## **Gelöschte Geräte wiederherstellen**

Geräte, die über den Gerätebaum der GridVis gelöscht werden, bleiben in der Datenbank erhalten und werden als gelöscht markiert. Sie haben die Möglichkeit, als gelöscht markierte Geräte mithilfe einer Datenbankaktion wiederherzustellen.

Um gelöschte Geräte wiederherzustellen, gehen Sie wie folgt vor:

- 1. Führen Sie im Projektbaum einen Doppelklick auf den Eintrag **Datenbank** aus. Dieser befindet sich in der linken Menüleiste der GridVis-Anwendung.
- 2. Es öffnet sich das Fenster **Neu e Datenbankaktion erstellen.** Wählen Sie das Skript **Entfern t markierte Geräte wiederherstellen** aus und klicken Sie auf die Schaltfläche **Weiter**.
- 3. Wählen Sie die Geräte aus, die Sie wiederherstellen wollen und klicken Sie auf die Schaltfläche **Weiter**.
- 4. Es öffnet sich die Zusammenfassung des Skripts. Prüfen Sie Ihre Einstellungen mit der Zusammenfassung. Klicken Sie anschließend auf die Schaltfläche **Fertig**.
- 5. Es öffnet sich das Fenster **Dat enbankaktion direkt ausführen oder speichern**. Hier stehen Ihnen zwei Optionen zur Auswahl:
- Wählen Sie **Direkt ausführen ohne zu speichern**, um das Skript ohne zu speichern auszuführen.
- Wählen Sie **Speichere Skript unter**, um die Aktion als Skript zu speichern. So können Sie das Wiederherstellen von Geräten in Zukunft mit den gewählten Einstellungen schneller durchführen.

Bitte beachten Sie, dass die Verbindungseinstellungen der wiederhergestellten Geräte gegebenenfalls neu konfiguriert werden müssen.

## Hinweis

Wenn Sie das Skript speichern, muss es manuell ausgeführt werden. Um das Skript auszuführen, öffnen Sie im Projektbaum den Eintrag **Datenbank**. Klicken Sie anschließend mit der rechten Maustaste auf Ihr Skript und wählen Sie den Menüeintrag **Datenban kaktion ausführen**. Der Fortschritt der Ausführung wird am unteren Rand der GridVis dargestellt.

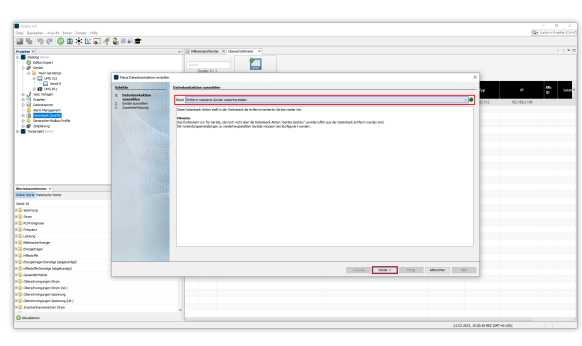

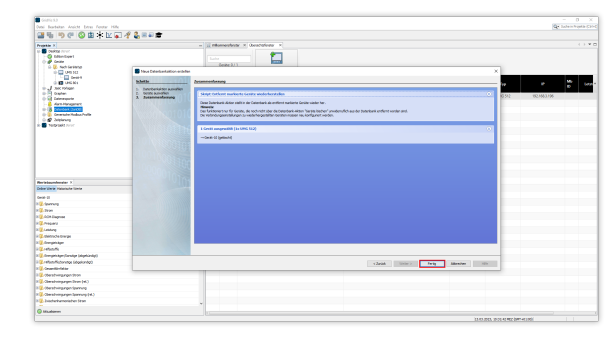